# **Table of Contents** Record a Panopto Session **GUIDE for Mac Computers for Students**

# Preparing for a recording

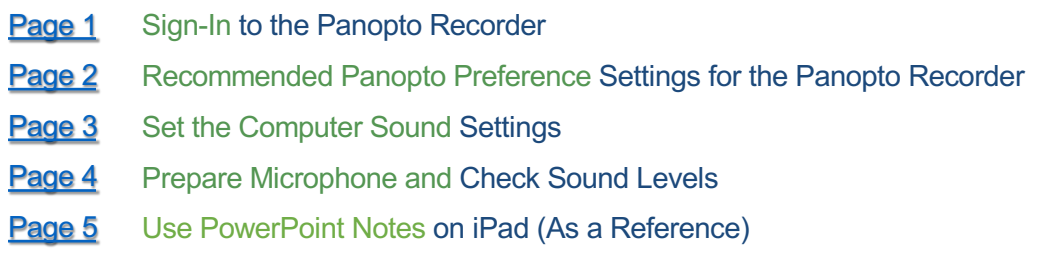

# Recording a Panopto Session

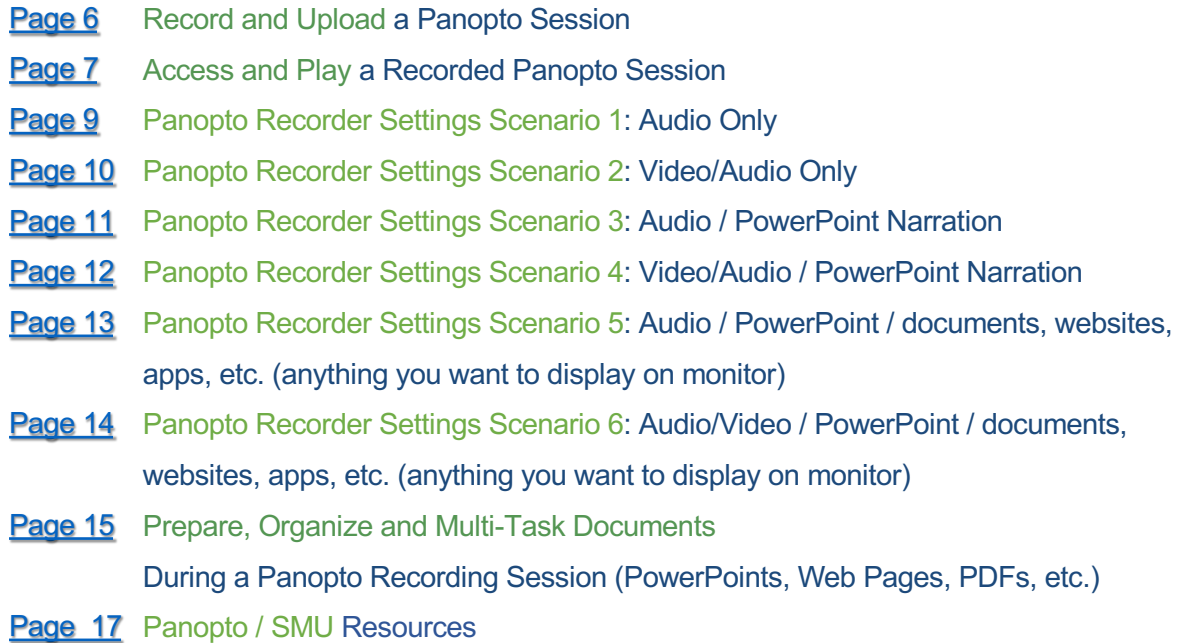

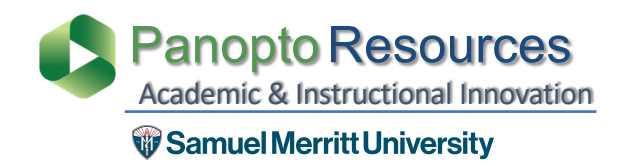

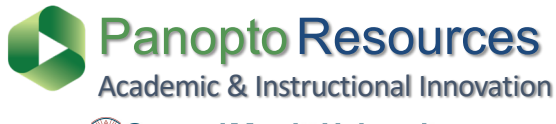

- <span id="page-1-0"></span>W Samuel Merritt University
- **1. Hover over the dock** at the bottom of desktop to reveal app shortcuts.
- 2. Select the **Panopto App Icon** and double click to **open**.

If the Panopto Recorder is not in the dock, then search in the **Apps folder**.

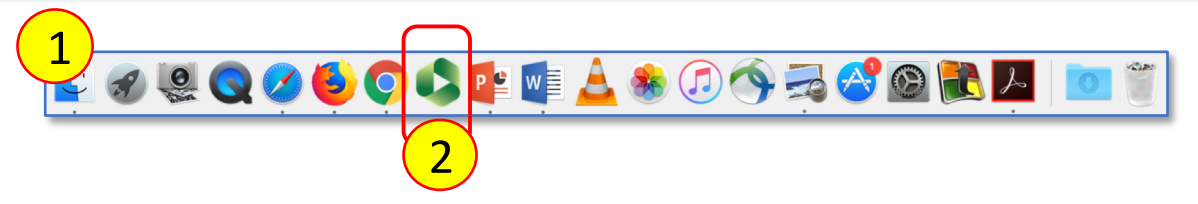

When opening the Panopto Recorder app, the "**Manage Recorder**" window appears.

3. Click **Sign-in**

#### **Offline Recordings – Don't sign-in**

- **a)** If you plan to record several sessions
- **b) If your not able to stay logged in** at the end the recording to upload the session to Panopto in real time.

#### **Online Recordings – Sign-in**

**a)** if you want to queue "upload" immediately at the end of recording a session.

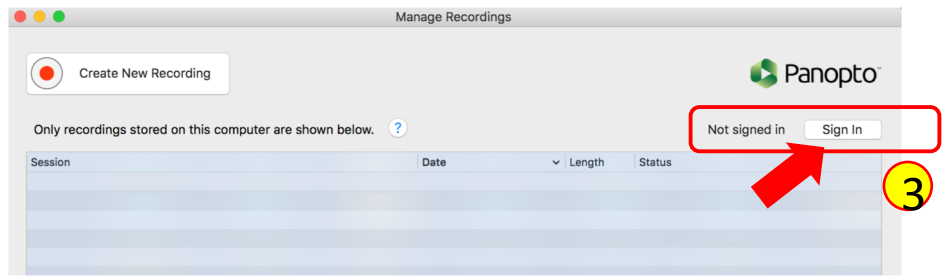

4. Select **Sign-in** with your SMU credentials**.**

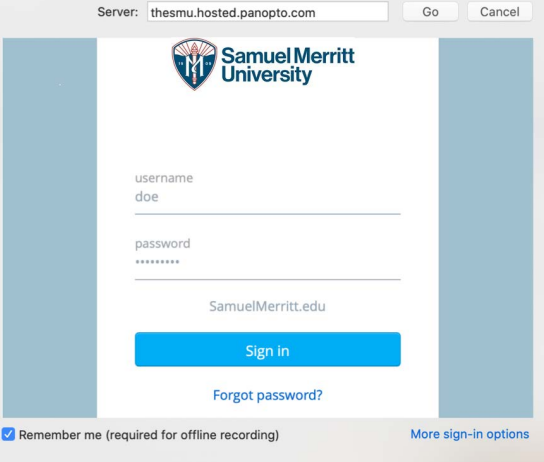

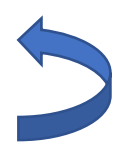

## <span id="page-2-0"></span>**Recommended Panopto Preference Settings for the Panopto Recorder**

To see Panopto in the Menu Bar, make sure the Panopto Recorder is the active window.

- **1. Hover** over the computer **Menu Bar.**
- 2. Select **Panopto** and choose **Preferences**.

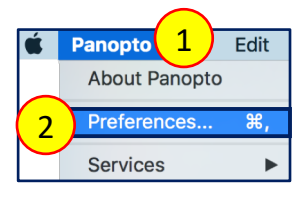

3. For Primary Video Quality, select **Ultra motion**.

Use **Ultra Motion** (recommended) – best for recording "Video" where the narrator moves during recording (nods, or moves body forwards and back while sitting)

4. For Secondary Video Quality, select **Ultra Resolution**.

Use **Ultra Resolution** – best for recording "Video" where the narrator is still during recording (does not nod, or move body forwards and back while sitting)

- 5. For **Recording Folder,** leave as is and **do not make changes**.
- 6. Enable Recording Hot Keys.
- 7. Uncheck Upload Recordings Automatically to be able **to record offline.**
- 8. Click **"OK".**

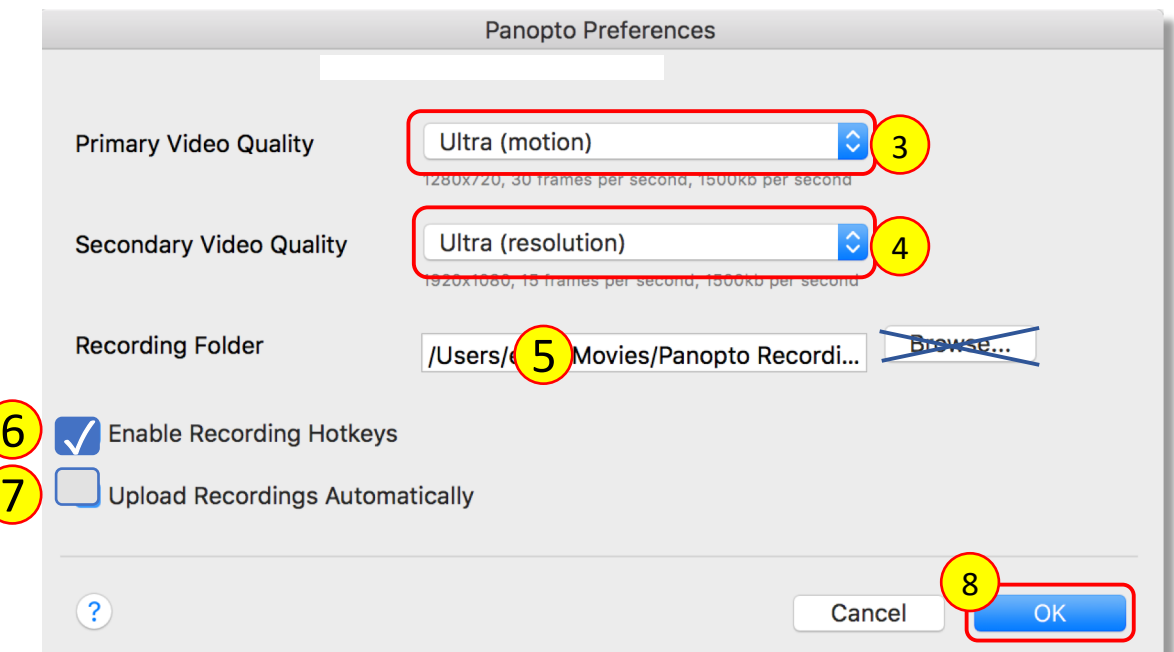

## <span id="page-3-0"></span>**Select the Computer Sound Settings**

- 1. Hover the cursor over the computer **Menu bar**
- 2. Select the **Apple icon.**
- 3. Choose **System Preferences**.
- 4. Select the **Sound icon**.

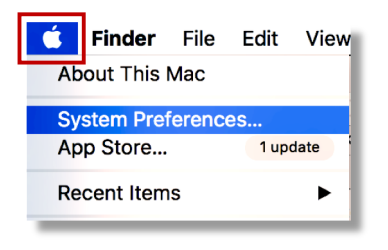

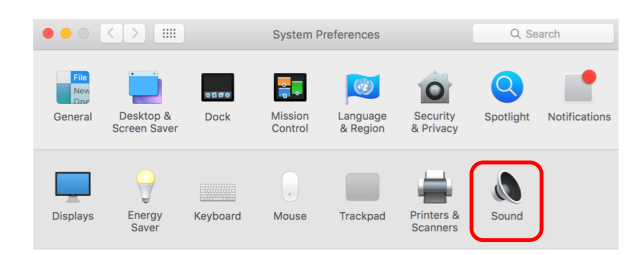

5. Click **Input**, select the **Microphone** you're using, adjust recording **input volume** to the recommended mark, and **close** the sound window.

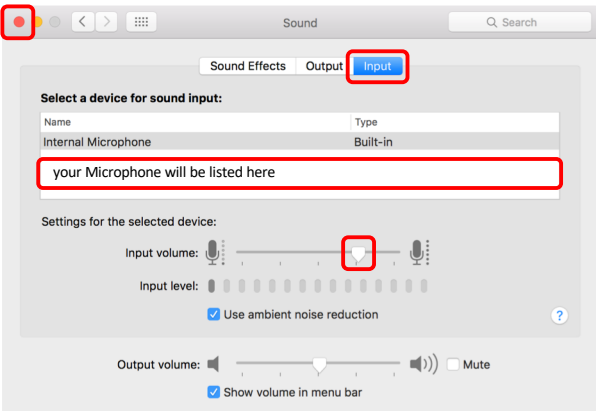

6. Click **Output**, select the **Speakers** for listening, adjust recording **output volume** to the

recommended mark, and **close** the sound window.

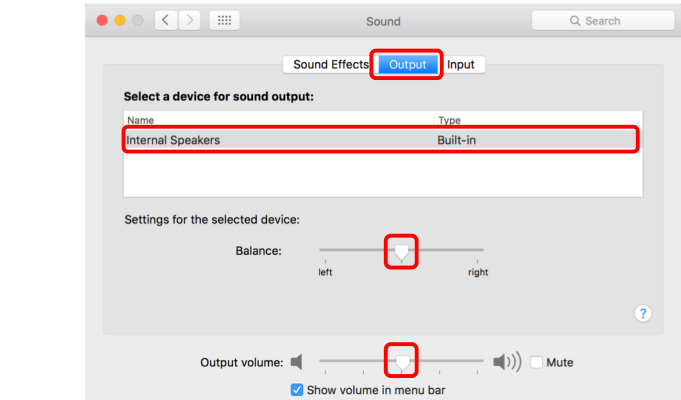

- **1. Connect** the **microphone** jack to the computer sound input**.**
- 2. If using a **lapel Clip** the lavaliere mic to your top
	- a. Point **mic upward toward your mouth**.
	- b. Make sure **mic doesn't dangle**.
	- c. Tuck in microphone cord to **minimize visibility**.
- 3. If using a **stand up microphone**
	- a. Point **mic directly toward your mouth**
	- b. You may need to **place it close to your mouth**.
	- c. Make sure the **mic is not visible** in the webcam
- **4. Talk** directly into the Mic.
- 5. Check that the **levels** in the Panopto Recorder are "**green**" and vibrate as you talk.

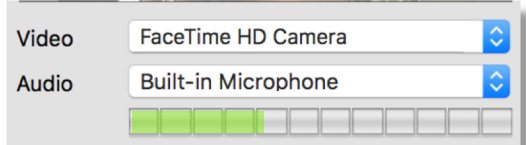

**The levels (green) may be faint, but if you hear your voice loud and clear in a test recording, then you're good to go!**

- 6. Do a **test recording.**
- 7. Listen to the **playback** at **medium volume** Preview Secondary 1 Secondar **level** to make sure sound levels are acceptable. 7 8. Adjust computer **sound recording** 7 **input levels** when playback at  $-03:26$

medium level is too low or two high.

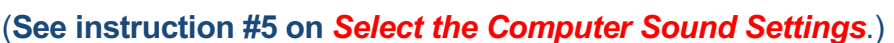

<span id="page-4-0"></span>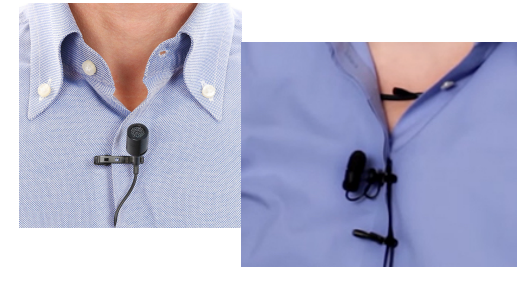

- <span id="page-5-0"></span>1. From computer**, upload PowerPoint** to DropBox or Google Drive.
- **2. Turn on** iPad protector to turn it on.
- **3. Turn** on the Wi-Fi.
	- **a) Select** Settings > Wi-Fi > SMU\_Lawn
- **4. Press** the **"home" button** (on the bottom of iPad).
- **5. Select** the **App** where your PowerPoint is stored. (Dropbox or Google Drive).
- **6. Login** to your account (Dropbox or Google Drive).
- 7. Click **Don't Allow** (notifications) Only if prompt appears.
- **8. Find** the PowerPoint file.
	- a) If you are using **Dropbox:**
		- **1. Double click** on the **file** to open it.
		- 2. Click the **Edit** icon
		- 3. Choose **Open with Microsoft PowerPoint**
		- 4. Click **Open** on prompt **Dropbox wants to open in PowerPoint**
		- 5. Click **PowerPoint** when prompted
		- 6. Click **Allow**
	- b) If you are using **Google Drive:**
		- **1. Double click** on the **file** to open it.
		- 2. Click the **Edit** icon.
		- 3. Choose **Open with Microsoft PowerPoint.**
		- 4. Click **Open** on prompt **Dropbox wants to open in PowerPoint.**
- 9. Select checkbox for **Notes** to view PowerPoint notes.
- **10. log out** of your Dropbox or Google account after

finishing recording Panopto video session(s).

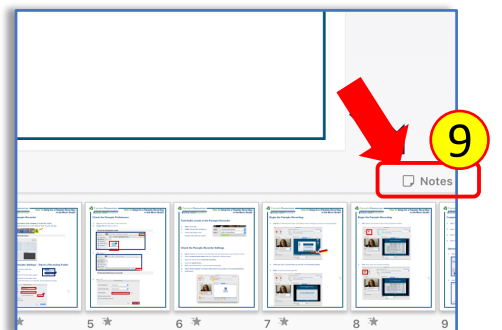

5

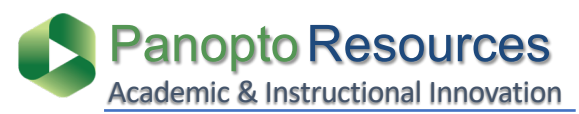

### W Samuel Merritt University

# <span id="page-6-0"></span>**Record and Upload a Panopto Session**

Prior to clicking Record: (1) sign-in to the Panopto Recorder (optional), (2) select a Panopto [Assignment ] Folder for uploading the recording, (3) name the video session, and (4) choose the settings for the recording. **(4\*) See instructions:** "Prepare, Organize and Multi-task Documents" and "Panopto Recorder Settings Scenarios".

1. Click **Record**.

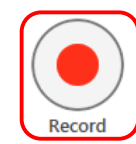

2. Click **Pause** to for a break.

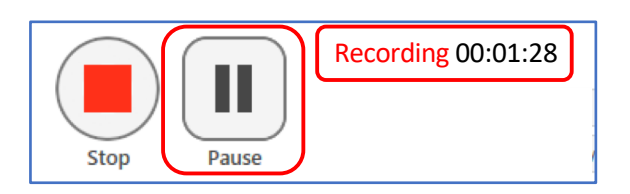

The recorder will continue to record during **Pause**.

**3. Resume** the recording.

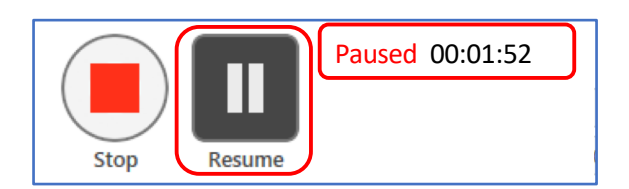

Between **Pause** and **Resume**, there will be an **automatic Edit** in the video.

**4. Stop** the recording.

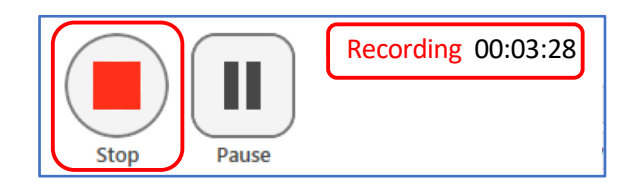

The **Pause** appears **grayed out** in the **Panopto Editor**, and is skipped during playback in the Panopto Player.

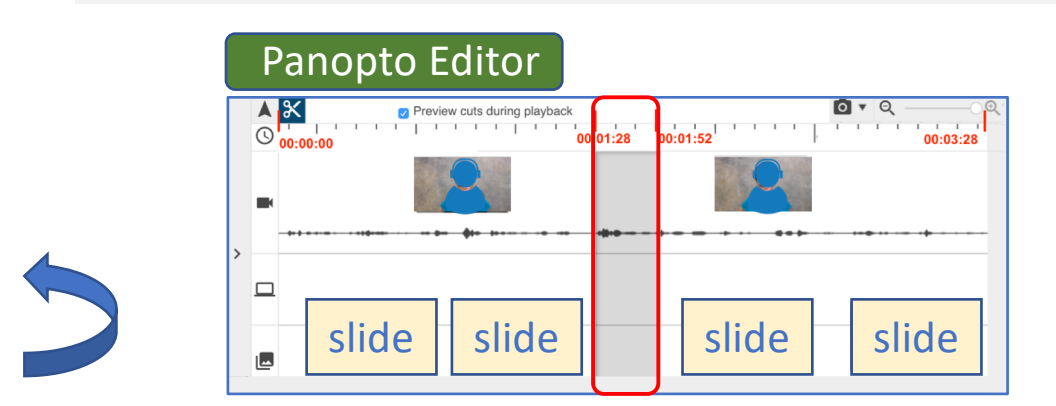

- 5. Add a **Session name** if you haven't already done so.
- 6. Add a **meaningful description** about the video.
- 7. Click **Done** or **Delete and record again**.

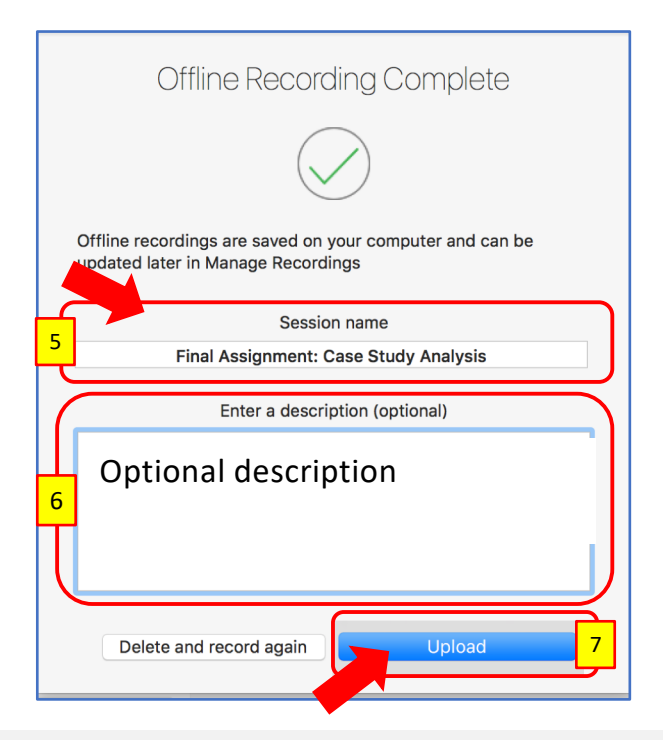

<span id="page-7-0"></span>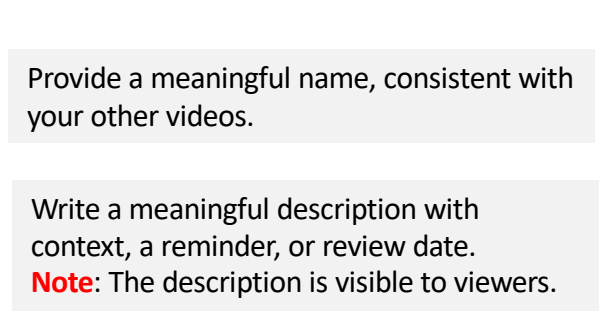

If recording offline, select **Done**.

**Offline Recordings**: When clicking **Done**, **Manage Recordings** window opens. You can sign-in later and upload recordings from this window. To monitor uploads, see the **Status** updates.

Video status: **Uploading** (do not logoff or turn off computer)

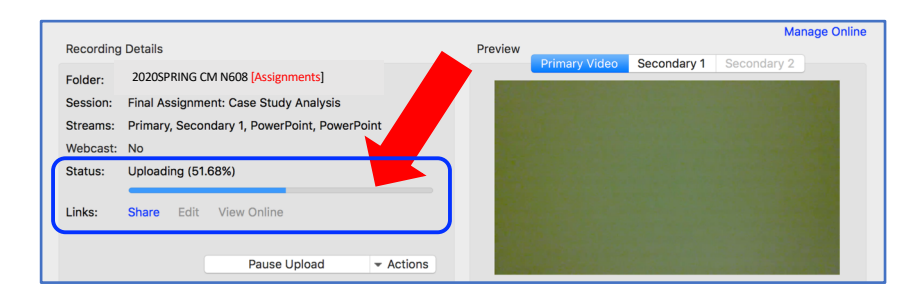

Video status: **Uploaded and Processing** (you can logoff or turn off computer)

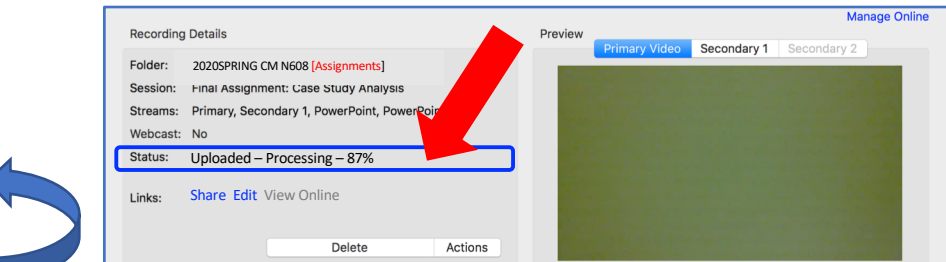

# **Access and Play a Recorded Panopto Session**

The video session is fully processed and can be accessed.

- 1. Click **View** to play the video.
- 2. Or, click **Manage My**

**Recordings** to access and

play the video from the

Panopto Library.

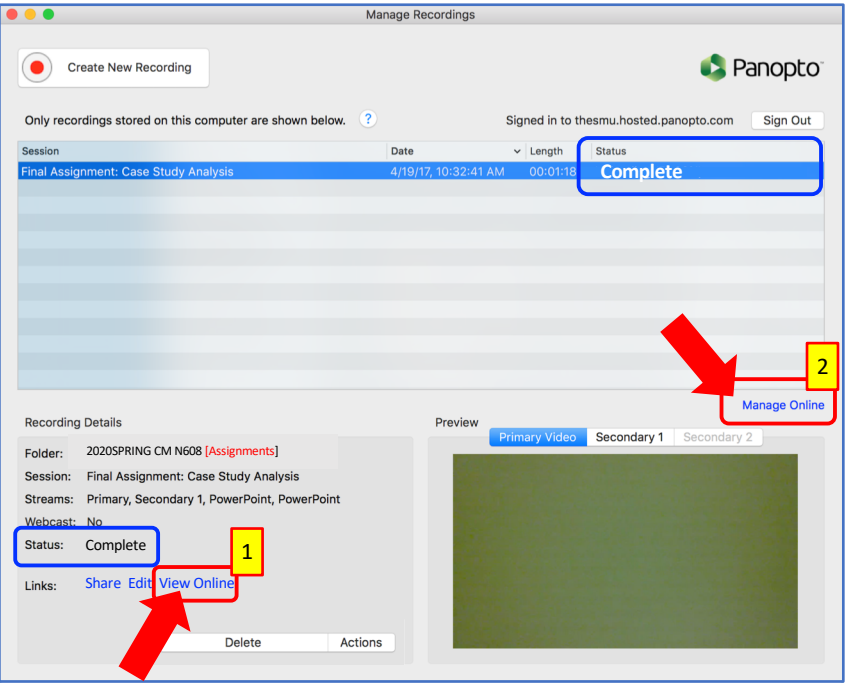

When selecting option #2, the Panopto Library where you uploaded video opens.

### 3. Hover over video, or click on

title to **play video**.

The Panopto session opens in

the Panopto Player.

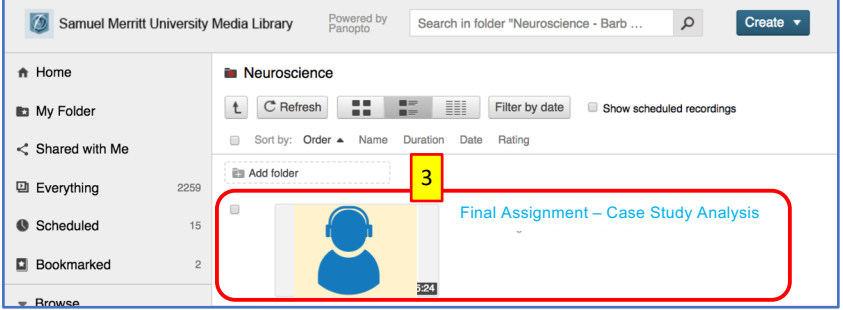

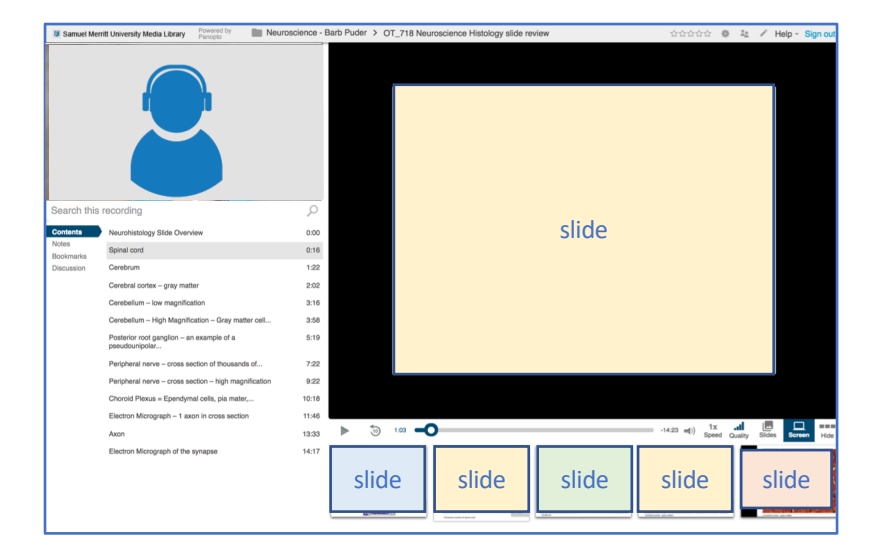

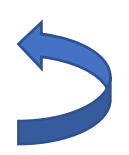

# Panopto Recorder Settings Scenario 1:

<span id="page-9-0"></span>Audio

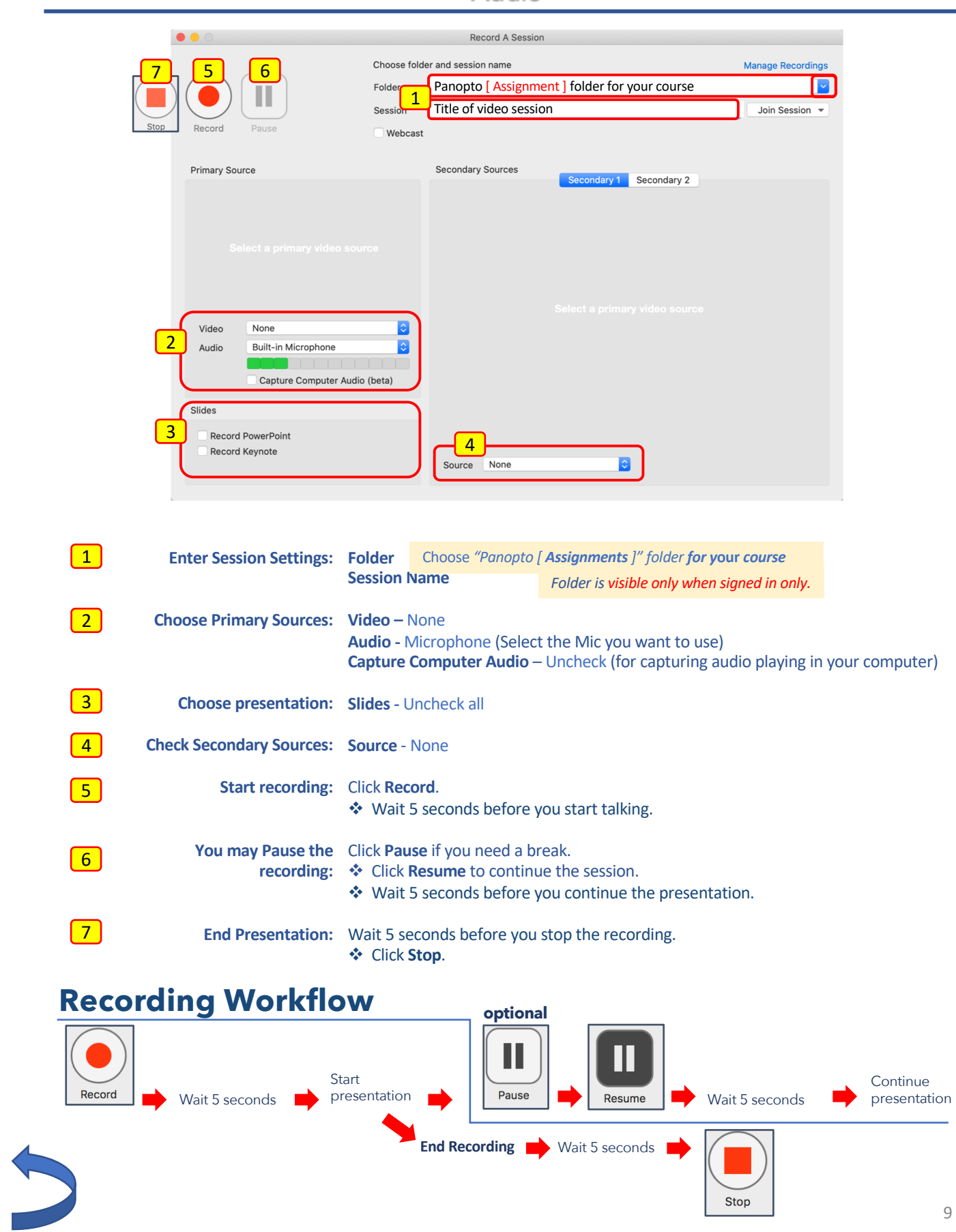

# Panopto Recorder Settings Scenario 2:

<span id="page-10-0"></span>Video / Audio

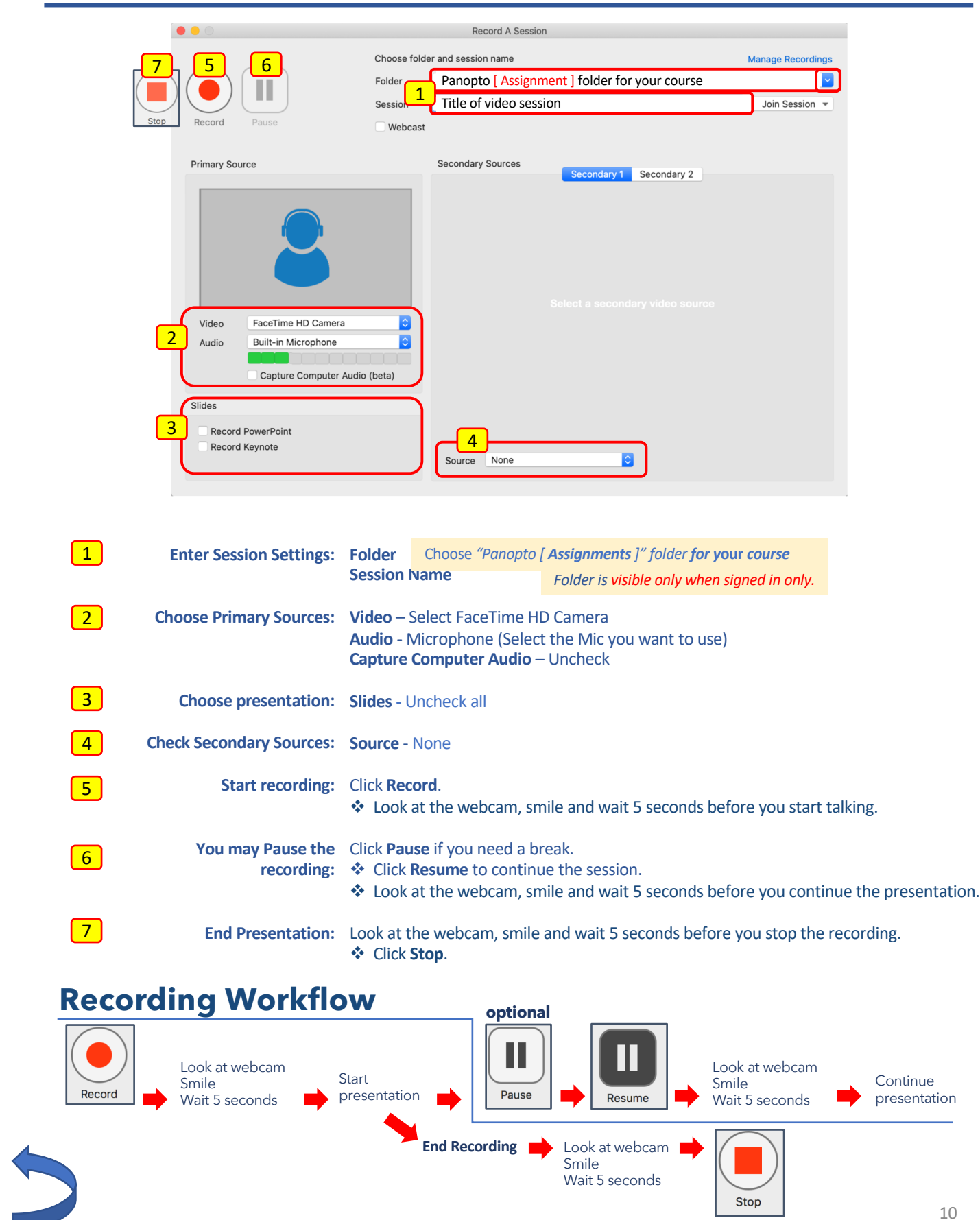

# Panopto Recorder Settings Scenario 3:

<span id="page-11-0"></span>Audio + PowerPoint

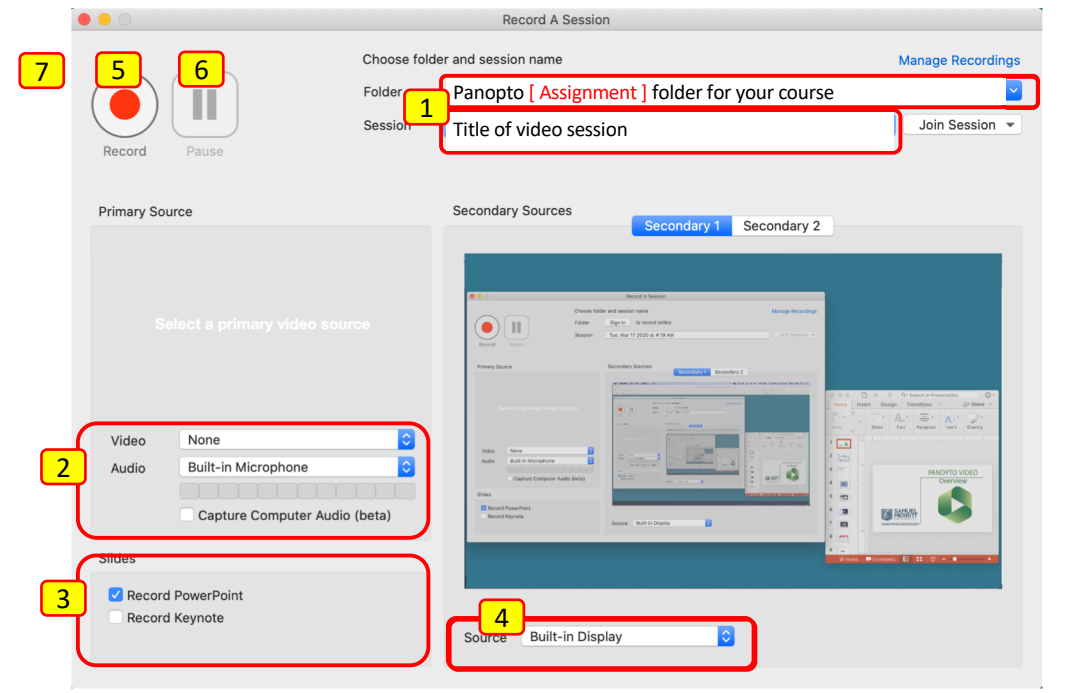

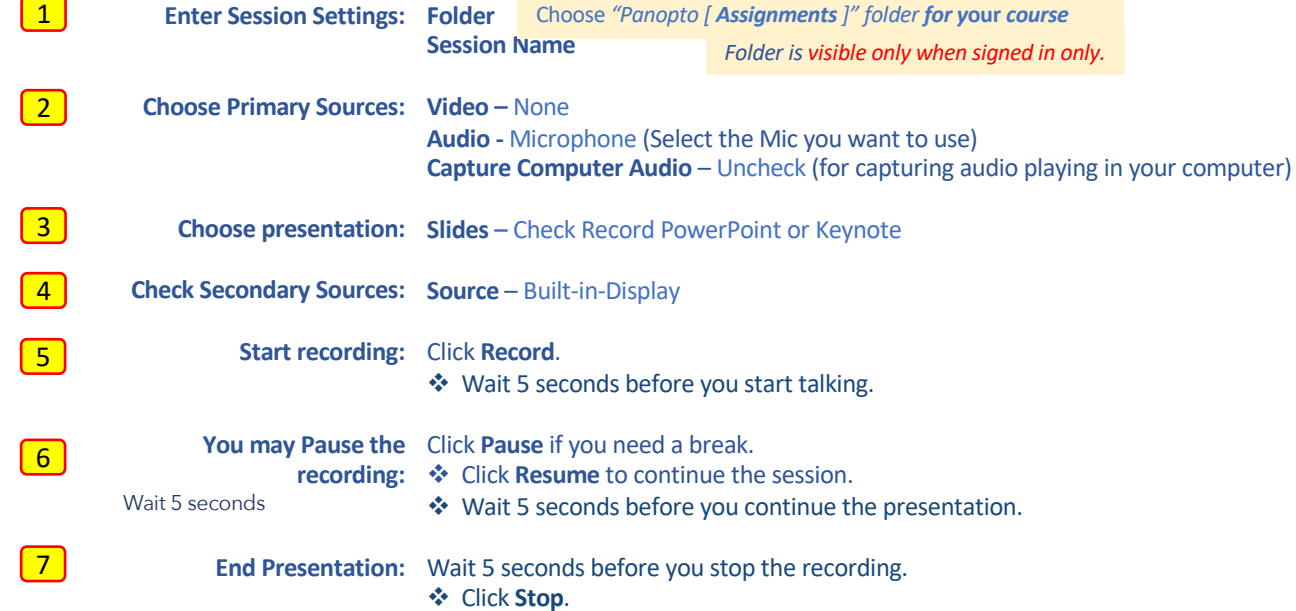

# **Recording Workflow**

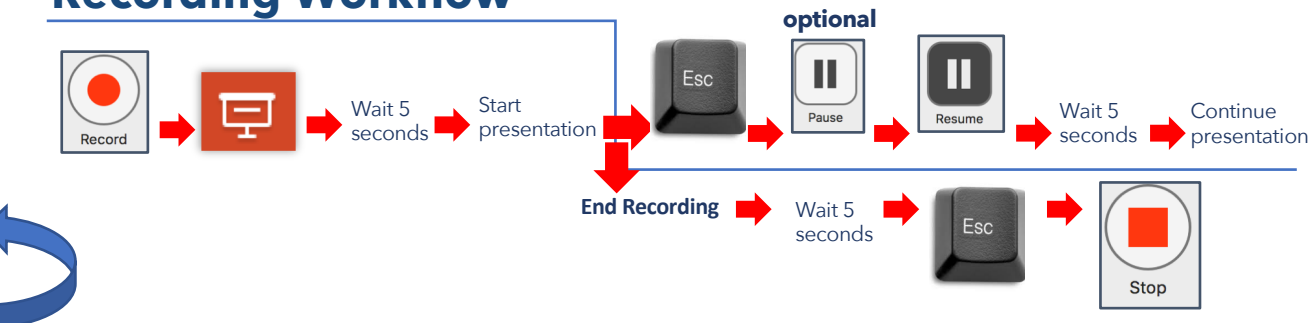

## <span id="page-12-0"></span>Video / Audio + PowerPoint Panopto Recorder Settings Scenario 4:

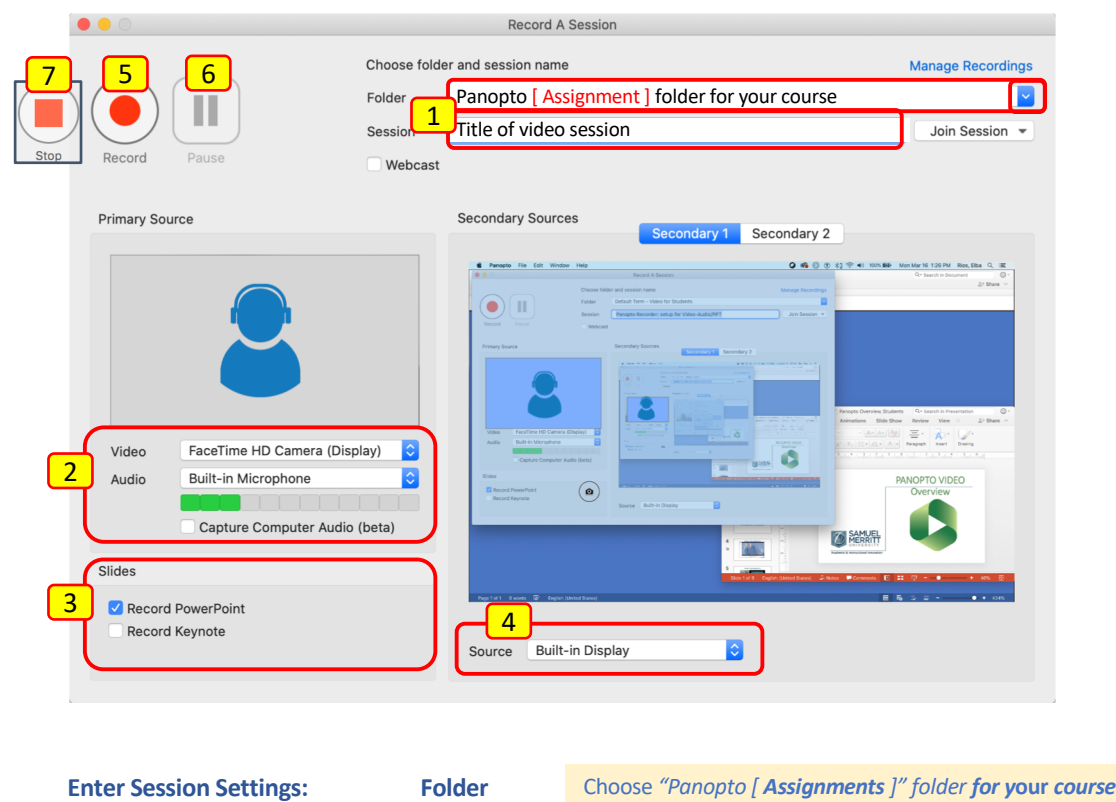

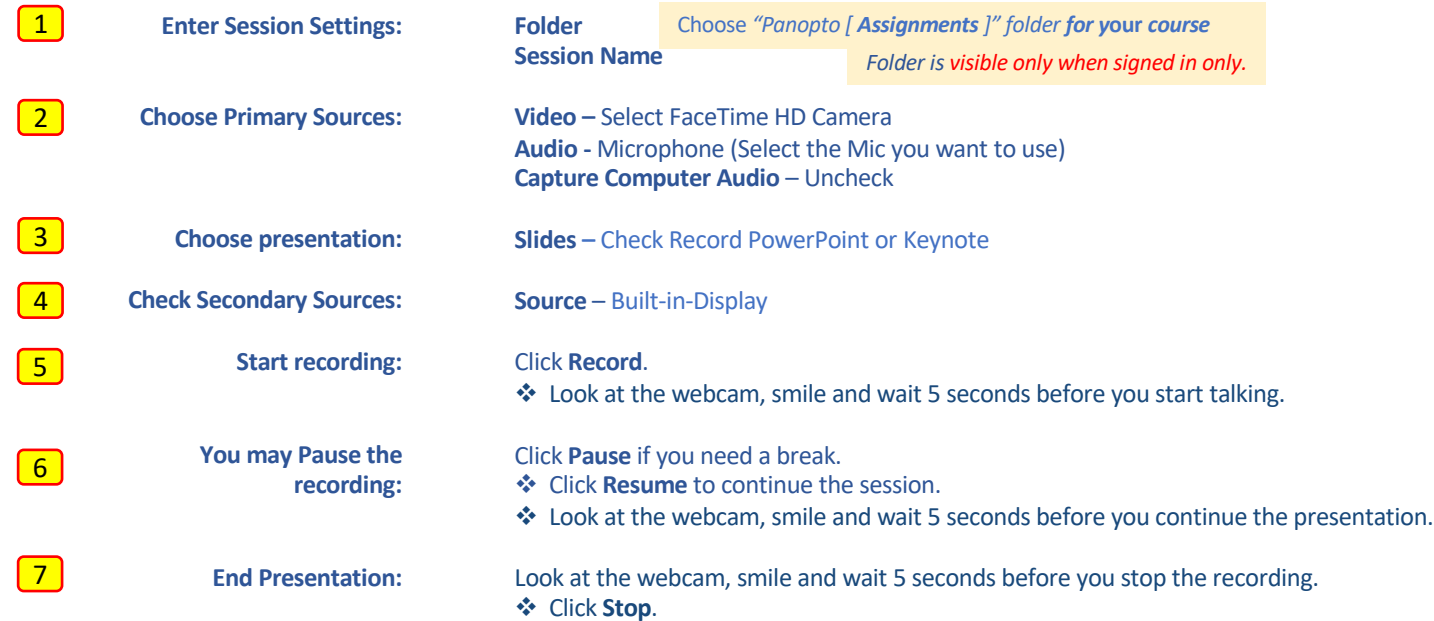

## **Recording Workflow**

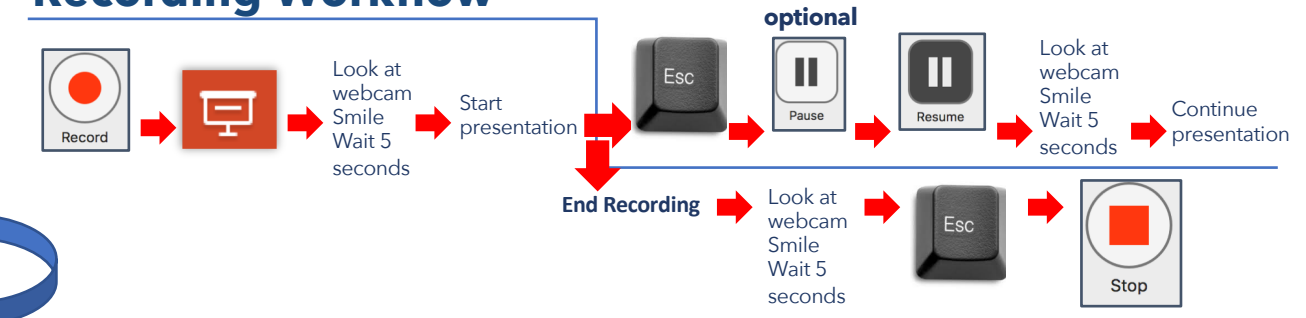

12

Record: Video / Audio + PowerPoint + Computer Display Activity *Multi-task different documents & Apps while recording*

### <span id="page-13-0"></span>Panopto Recorder Settings Scenario 5

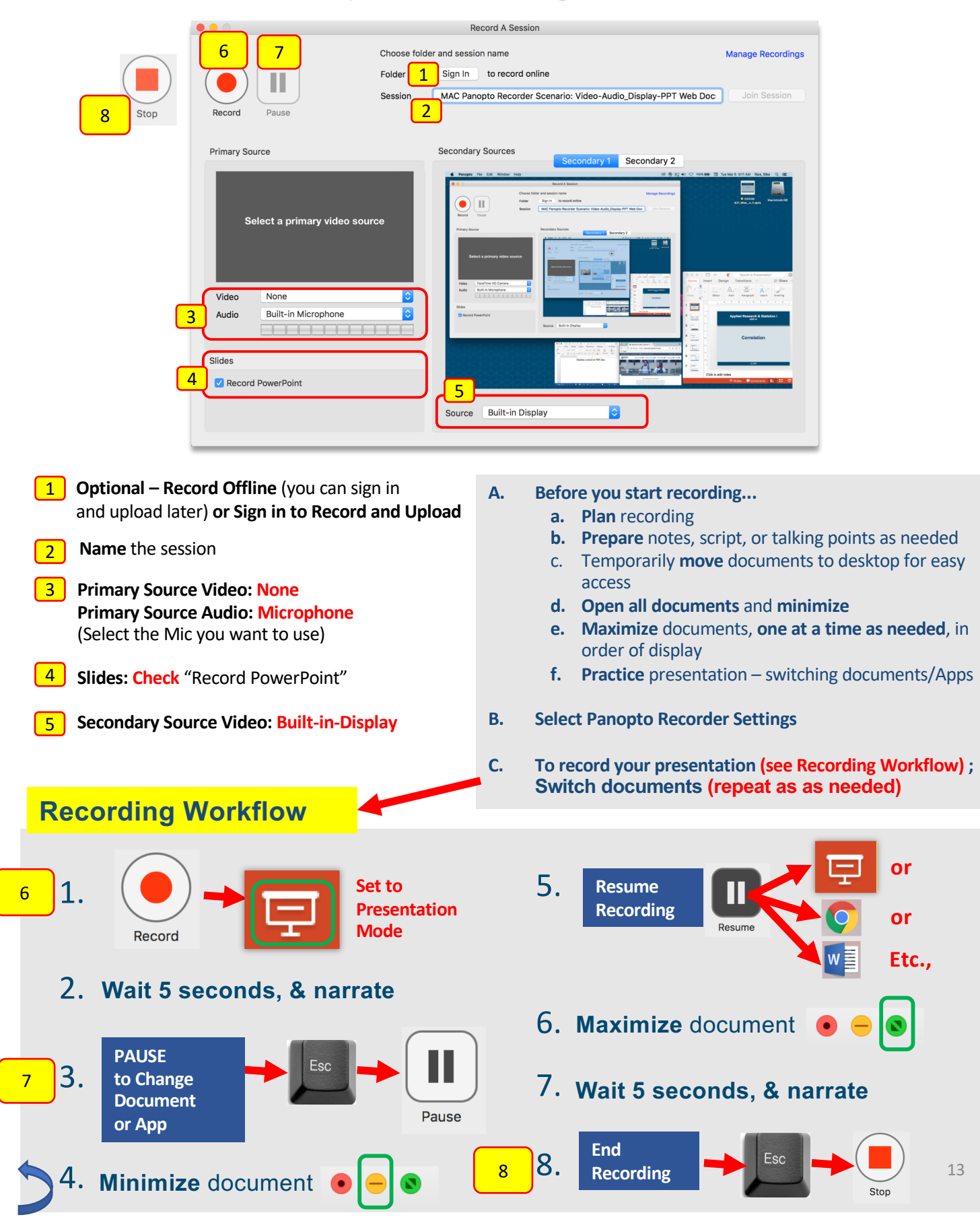

Record: Video / Audio + PowerPoint + Computer Display Activity *Multi-task different documents & Apps while recording*

### <span id="page-14-0"></span>Panopto Recorder Settings Scenario 6

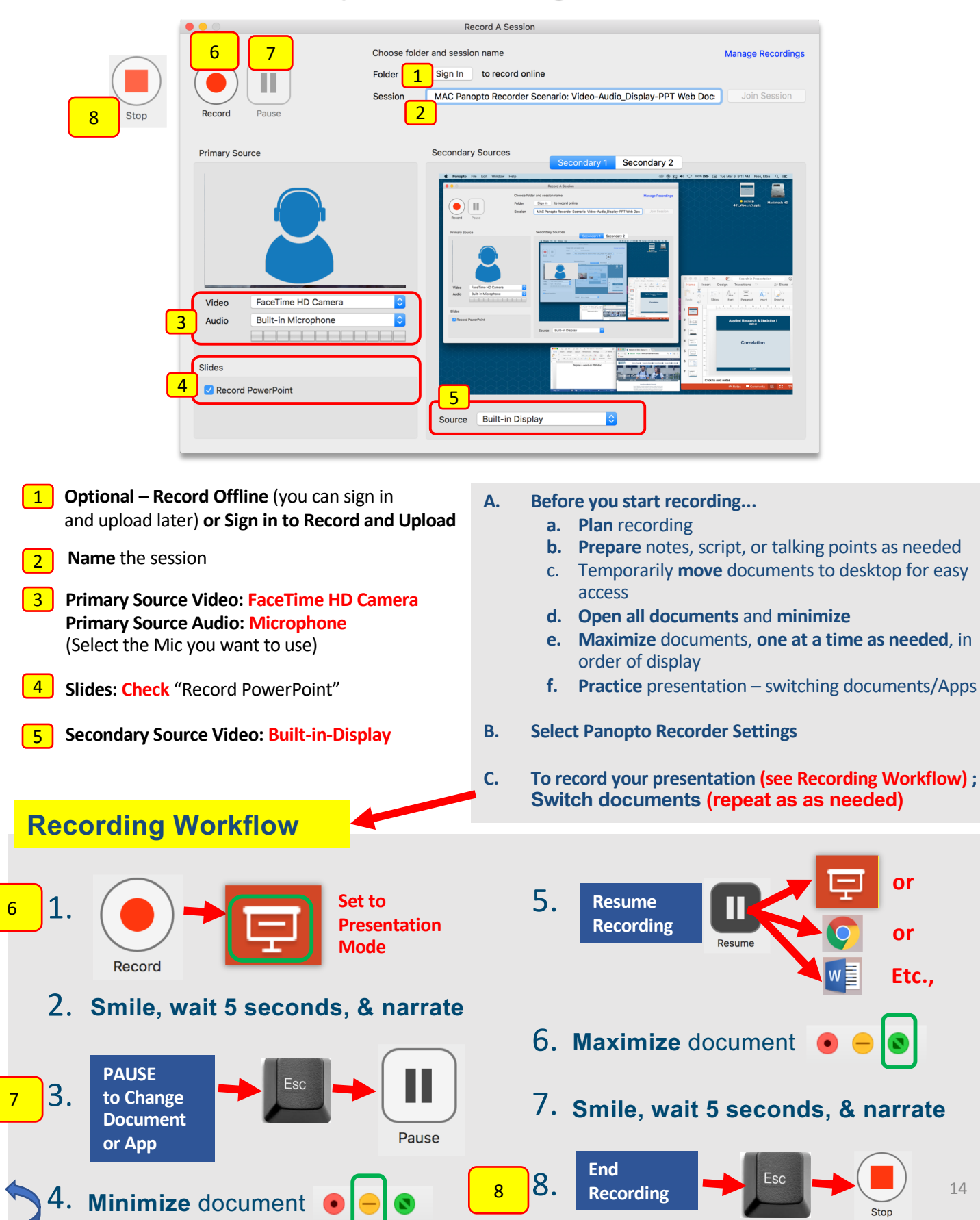

## <span id="page-15-0"></span>**Prepare, Organize and Multi-Task Documents During a Panopto Recording Session (PowerPoints, Web Pages, PDFs, etc.)**

- 1. Open the **Panopto Recorder.**
- **2. Move** the **PowerPoint** Presentation that you'll be recording to the desktop, and **open** it.
- 3. If you'll need to access a **website**, a **word document,** a **pdf**, or other app for demonstration,
	- **1. Open** documents.
	- **2. Minimize** documents.
	- **3. Maximize** documents one at a time as you need to bring up during the recording.
- 4. Set **recorder settings.** (Name session, select Panopto Folder, select Primary/Secondary Sources. See instructions for Panopto Recorder Settings Scenarios)

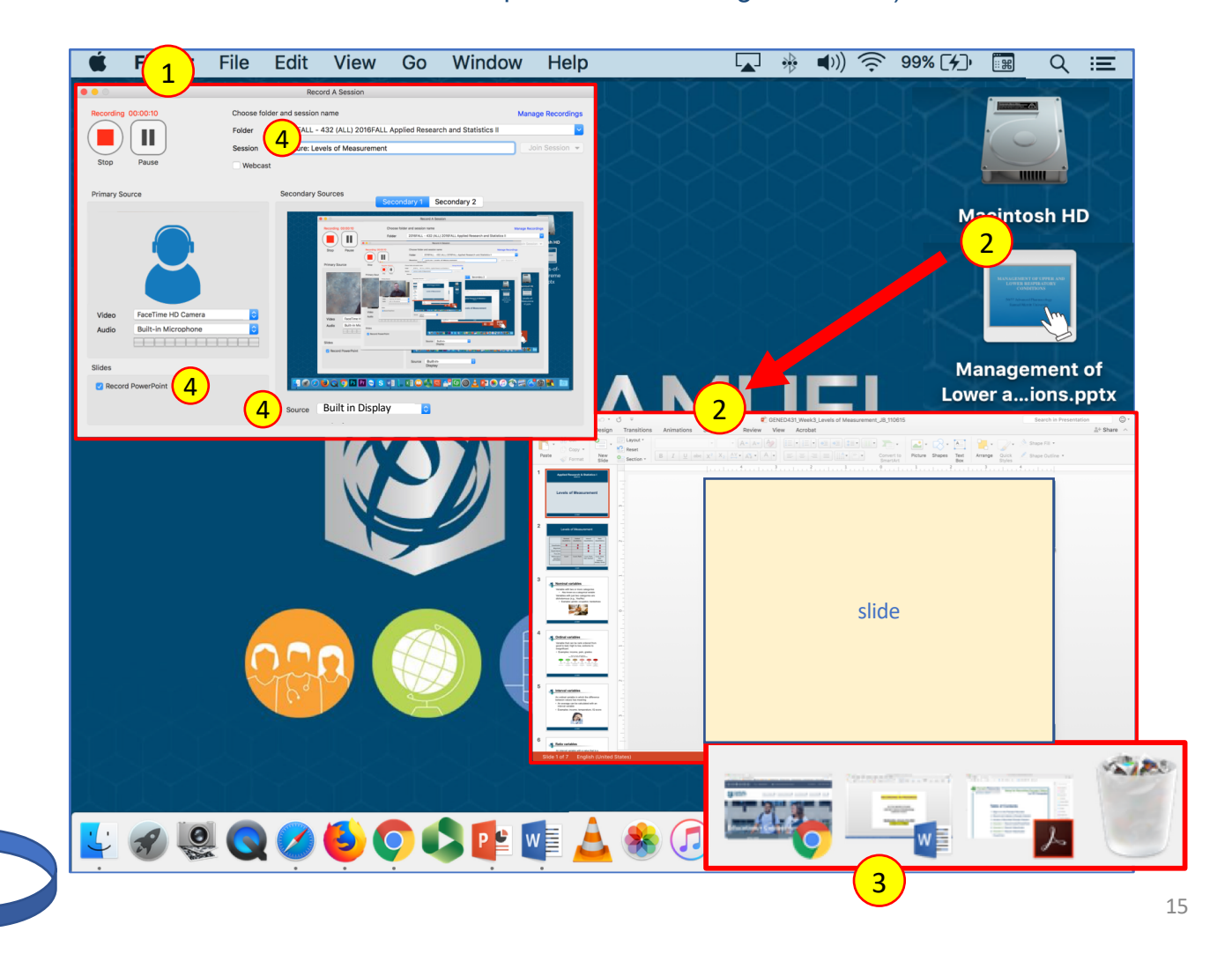

The Panopto Recorder and PowerPoint Presentation windows should be arranged as displayed below. You will need to see both Panopto and PowerPoint at the same time.

- 5. Click **Record**.
- 6. Click the **Presentation Mode icon to expand** PowerPoint to full screen.

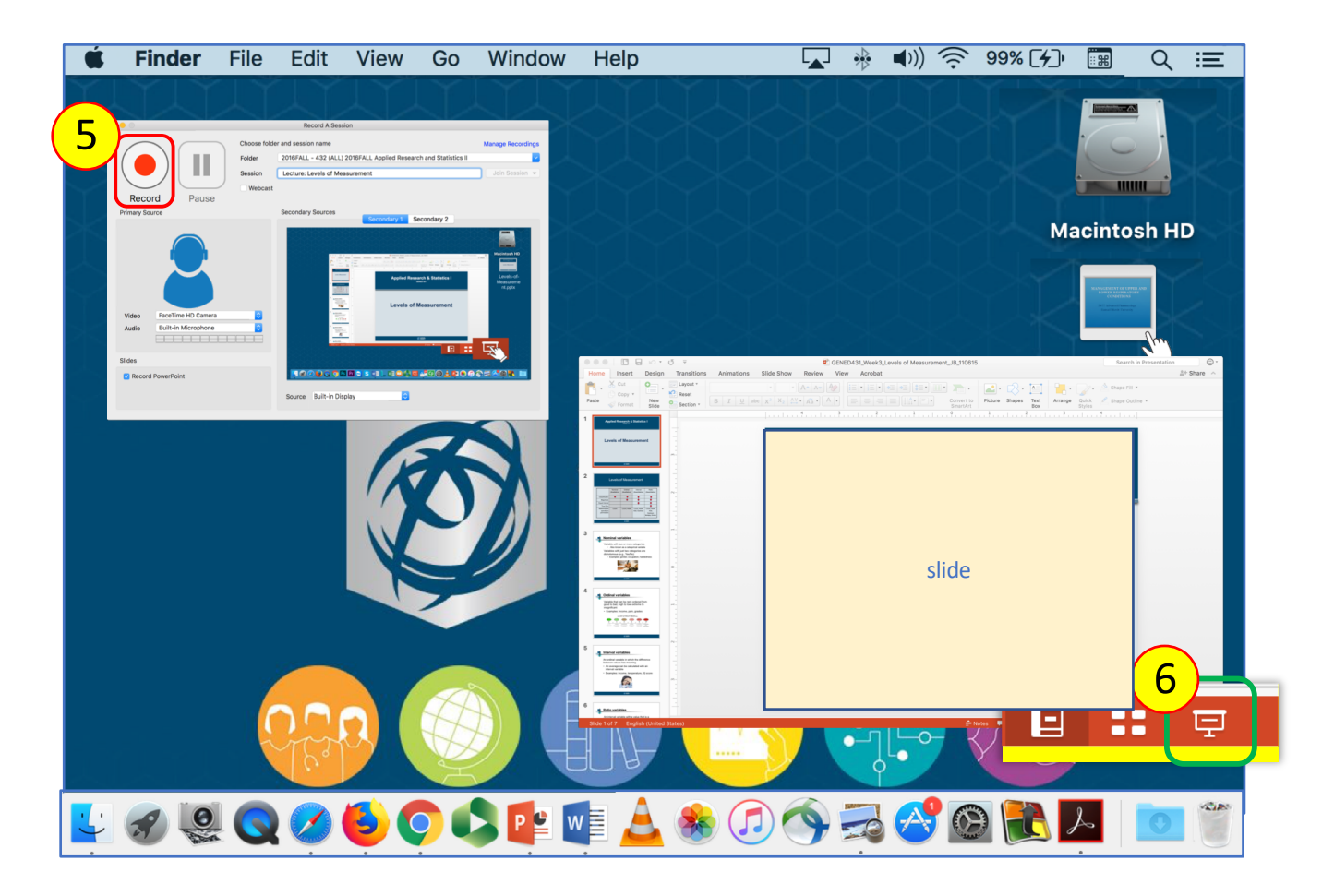

- **7. Smile** and **"wait" 5 seconds** after setting the PowerPoint in Presentation Mode, and. look directly in the webcam. (Waiting allows preparation of display documents and to focus.)
- 8. Begin **narrating** and **advancing slides**.
- 9. At the end of the presentation, **smile** and **"wait" 5 seconds** (Prevents abrupt cut, and allows for later editing of displayed documents on desktop.)
- 10. Click **ESC** on keyboard to exit presentation mode, and to access the Panopto Recorder.
- 11. Click **Stop**.

**Later, you can trim the excess video at the beginning and end of the session.** <sup>16</sup>

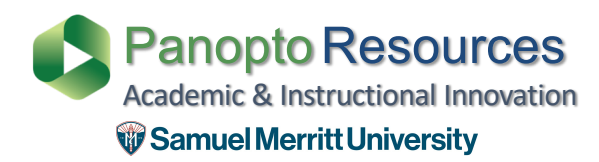

### **SMU Customized Panopto Resources**

<span id="page-17-0"></span>[https://www.samuelmerritt.edu/aii/studen](https://www.samuelmerritt.edu/aii/students)ts

## **Panopto Resources**

**Panopto Support** [https://support.panopto.com](https://support.panopto.com/)/